# **Downloadable Ringtones** on Mobile Phones

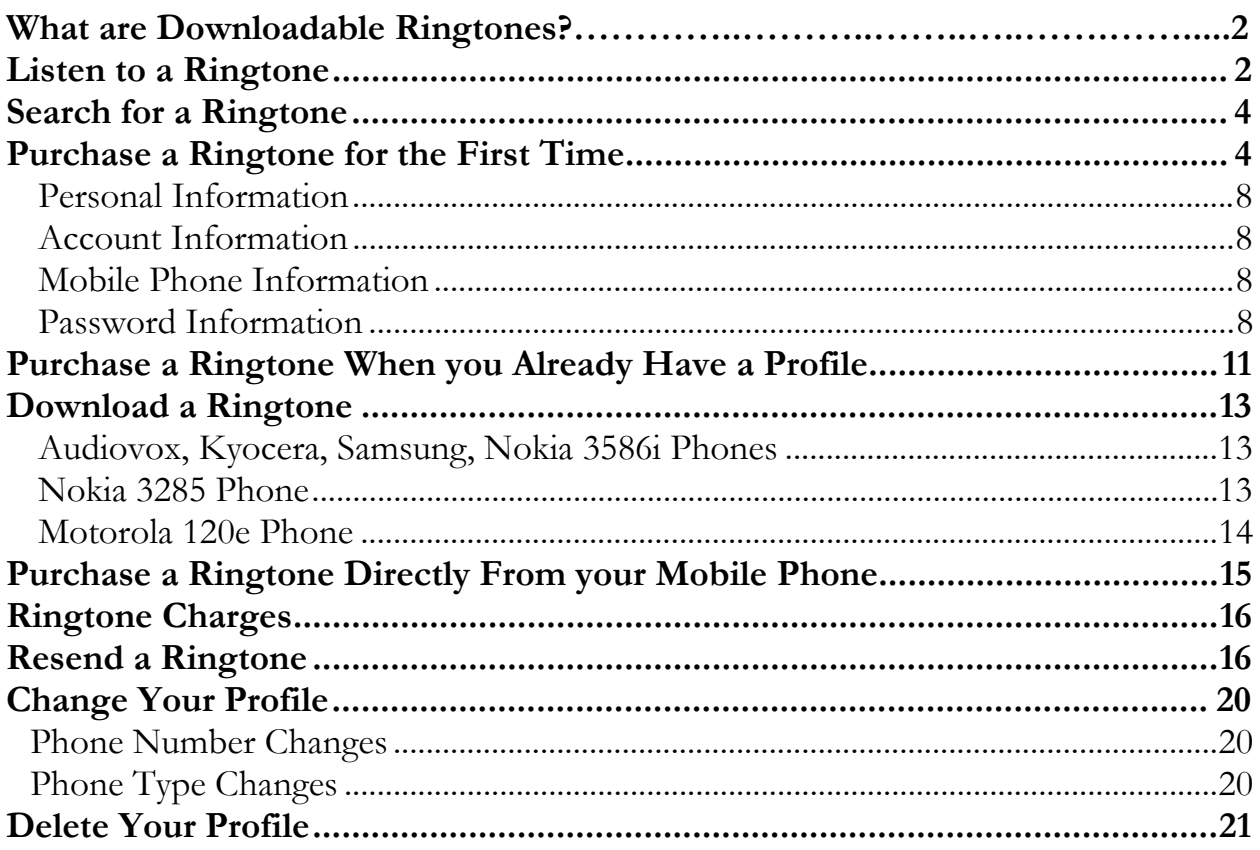

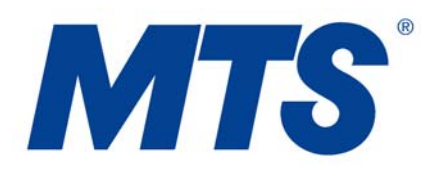

## **What are Downloadable Ringtones?**

**Downloadable ringtones are musical tunes that can be delivered from a web site to a mobile phone and saved as ringers. Most people like downloadable ringtones because they are more fun to hear than standard default ringers and they can help you differentiate your ringing phone from someone else's.** 

There are 2 types of ringtones – monophonic and polyphonic. Monophonic ringtones produce 1 sound (beep) at a time while polyphonic ringtones produce 16 sounds, making the tune sound more like the music you are used to hearing.

## **Listen to a Ringtone**

You can browse through the catalog of ringtones on your PC, and listen to as many as you like without purchasing one.

- 1. Go to mts.ca/ringtones/catalog on your Internet browser.
- 2. Select your mobile phone type from the dropdown list manufacturer and model number. The mobile phone type defines how the ringtone will be sent to your phone therefore if the information entered is incorrect, the ringtone may not be delivered properly. If you do not know what type of phone you have, click on the "Compatible Phones" link in the left navigation bar.

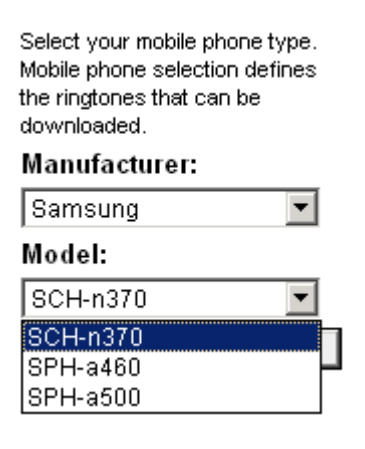

- 3. Click <OK>. It may take a few moments for the page to refresh with the ringtones available for your mobile phone type.
- 4. There are a variety of ringtone categories to choose from including country, pop, rock, and TV/movie themes. Just click on the blue box to see the song titles available in each category.

The list of ringtones may not be able to fit on 1 page. You can go to other pages by selecting from the page numbers that appear at the top right.

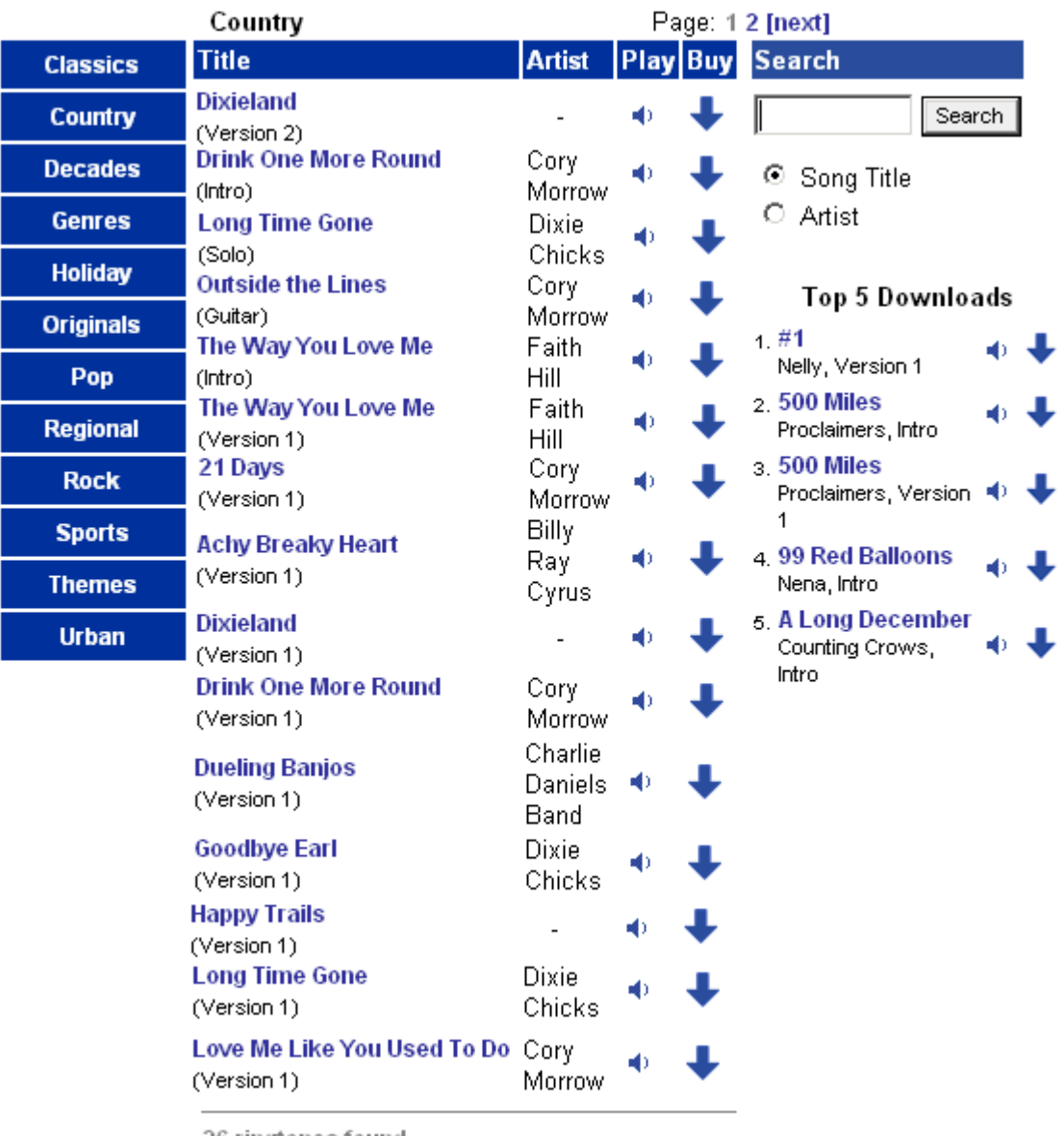

- 26 ringtones found
- 5. Click on the "Play" icon  $($   $\blacklozenge$   $)$  associated with the ringtone you want to hear.
- 6. Your default media player will play the selected song title. The same ringtone may sound different, depending on the phone type that you have selected. The ringtone will sound as close to the way it will sound when played on your phone as possible.

## **Search for a Ringtone**

You can search for ringtones by Song Title or Artist. Just enter the exact song title or artist name, or a portion of the title or name in the Search field, select the corresponding radio button, and click <Search> (or use your "Enter" key).

To clear your search criteria and return to the full catalog of songs, use your Internet browser "Back" button or select the category of ringtones you wish to look through.

## **Purchase a Ringtone for the First Time**

1. Select your mobile phone type (manufacturer and model number) from the dropdown list on the Ringtone Catalog page. The mobile phone type defines how the ringtone will be sent to your phone therefore if the information entered is incorrect, the ringtone may not be delivered properly. If you do not know what type of phone you have, click on the "Compatible Phones" link in the left navigation bar.

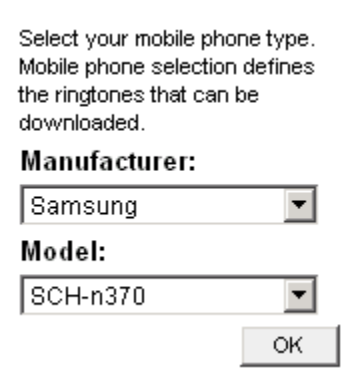

- 2. Click <OK>. It may take a few moments for the page to refresh with the ringtones available for your mobile phone type.
- 3. There are a variety of categories to choose from including pop, rock, country, and TV/movie themes. Just click on the blue box to see the song titles available in each category.

The list of ringtones may not be able to fit on 1 page. So you can go to other pages by selecting from the page numbers that appear at the top right.

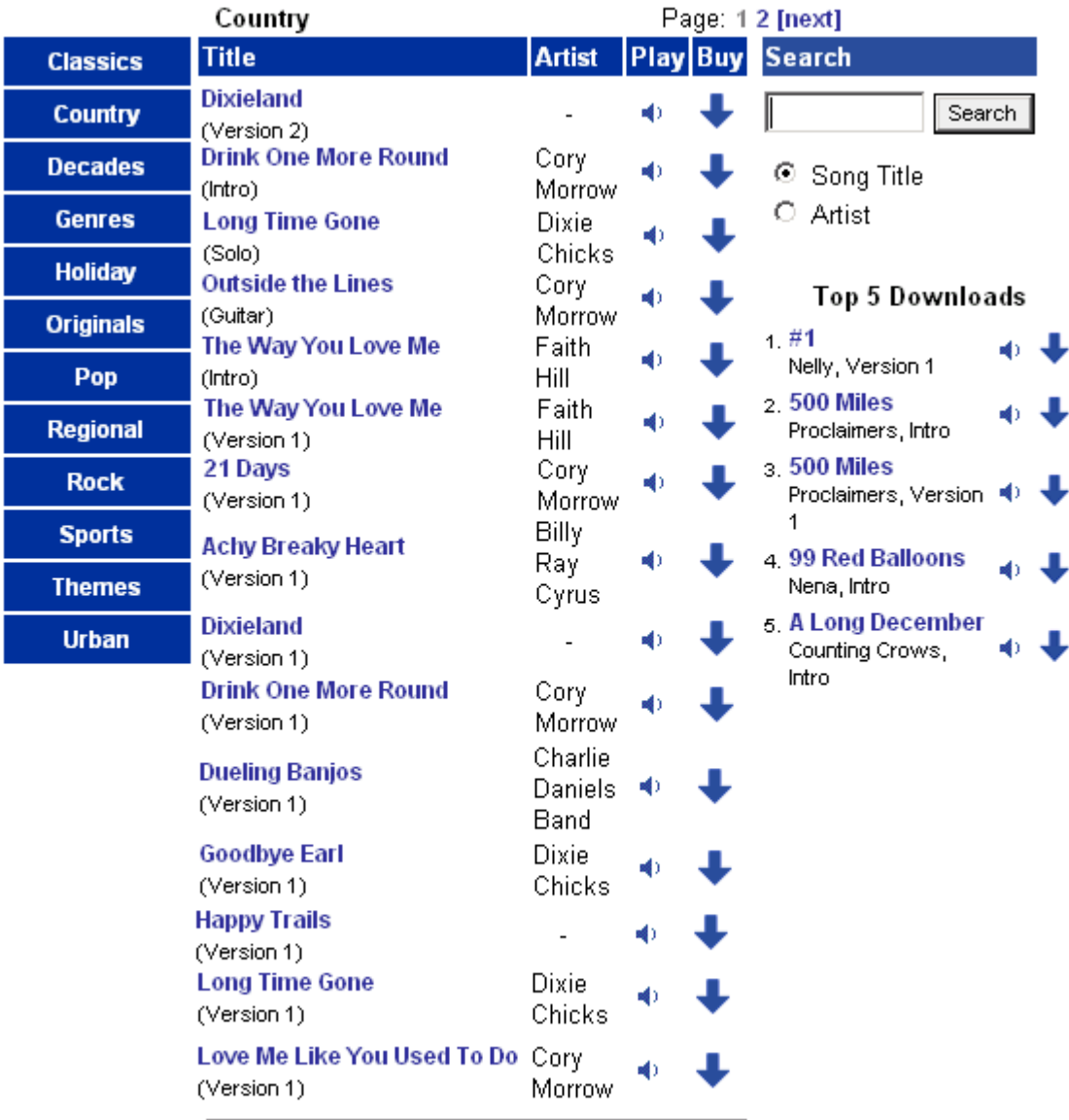

26 ringtones found

- 4. Click on the "Buy" icon  $\left( \bullet \right)$  associated with the ringtone you want to purchase.
- 5. You will be presented with a pop-up window that verifies your purchase, cites the ringtone song title, quotes the ringtone price, and identifies where the ringtone charges will appear on your bill.

For monophonic ringtones: For polyphonic ringtones:

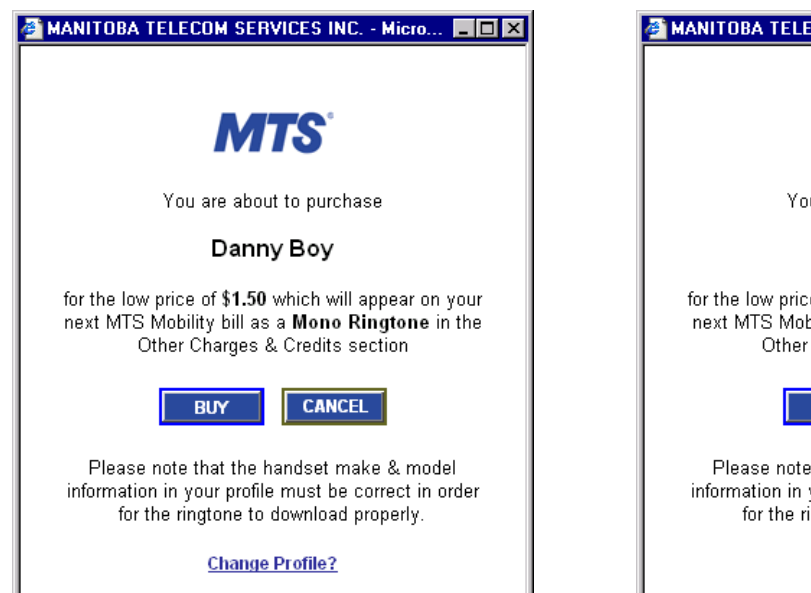

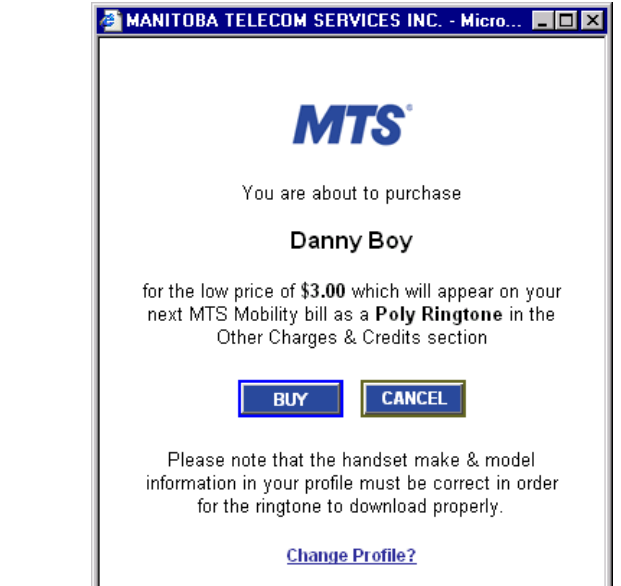

- 6. Click <Buy> to continue with the purchase or select <Cancel> to return to the Ringtone page.
- 7. If you proceed with the purchase, you will be presented with a pop-up window identifying MTS's Access and Terms of Use Agreement. Read the MTS Access and Terms of Use Agreement and the MTS Privacy Policy and select <I Agree> to continue with the purchase. Select <I Disagree> to return to the Ringtone page.

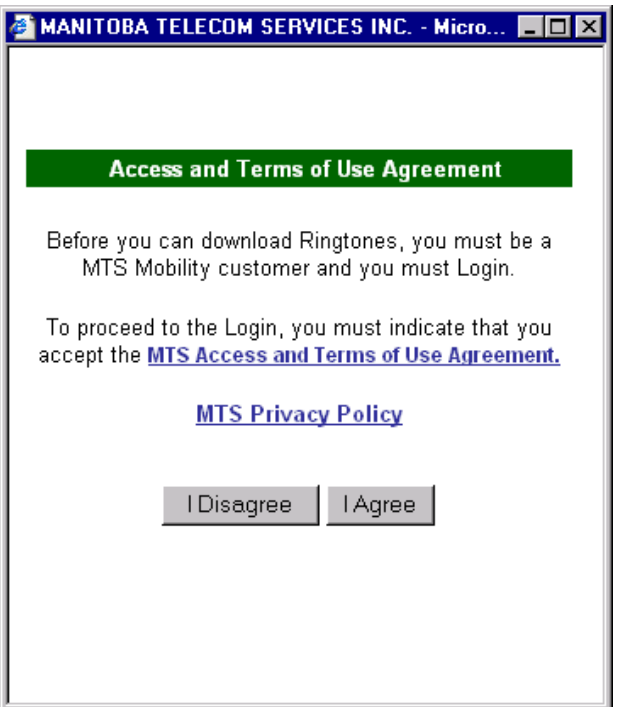

8. You will then be presented with the following Login window. In order to purchase ringtones, you must have a profile.

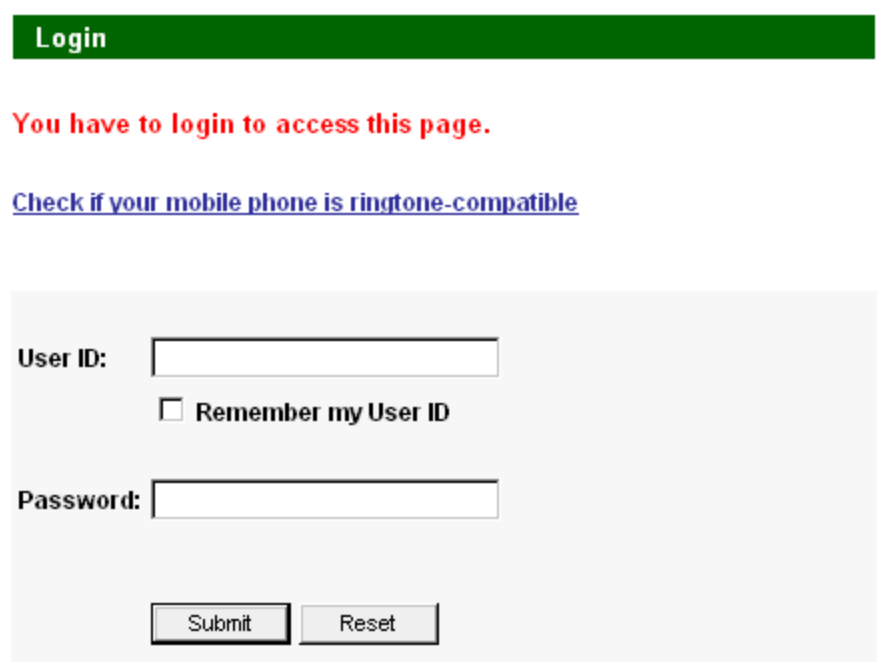

9. If you have not previously created a profile, select <New User? Sign Up Now!>. If you already have a profile, simply enter your Mobile Number and Password and click <Submit>. 10. Enter the applicable information on the Create Your Profile page.

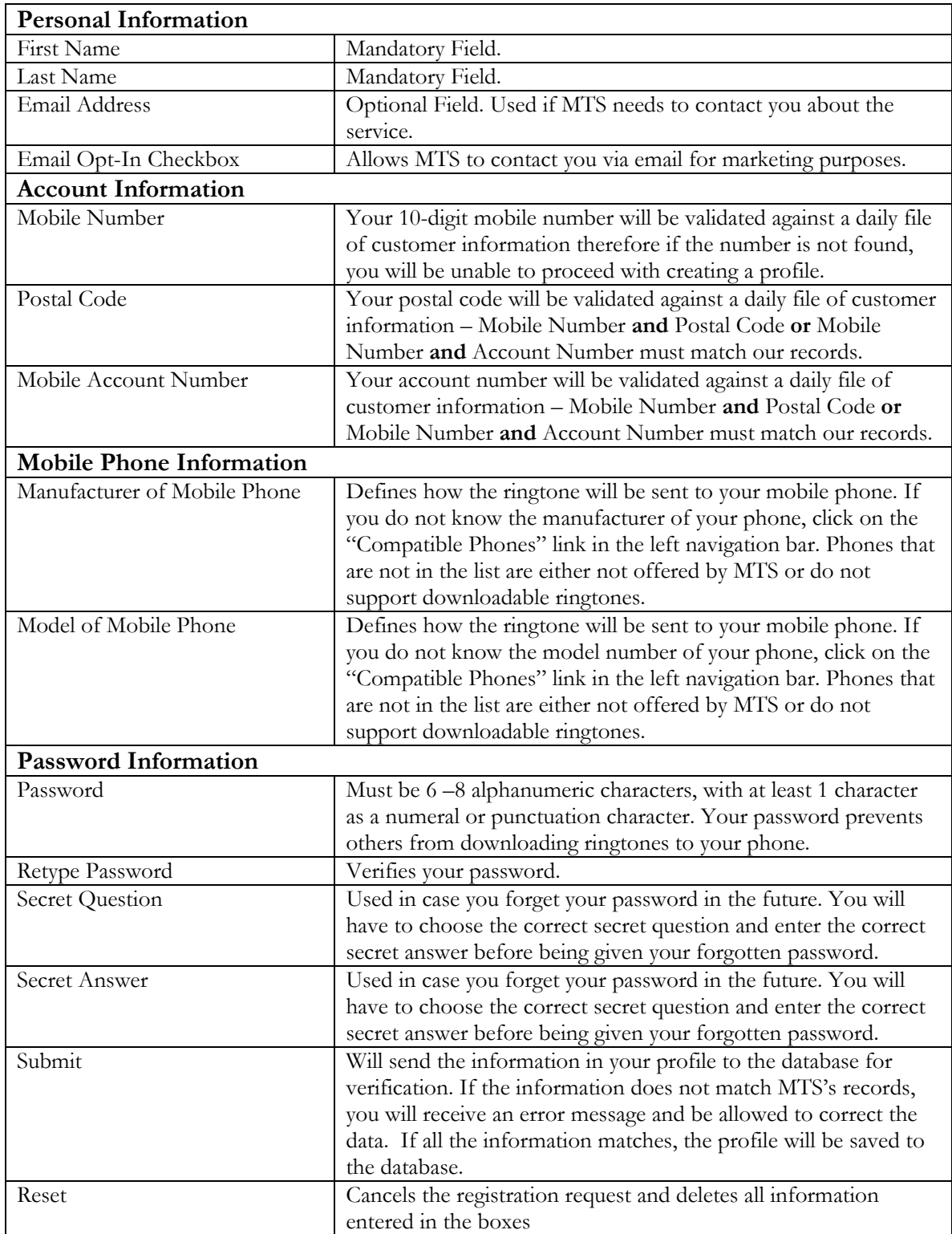

11. Select <Submit> to validate your profile with MTS's customer records. If your mobile number is not found and/or your postal code or account number does not match our records, you will not be able to purchase ringtones.

If you are a new cellular customer, you will not be able to purchase a ringtone until the day **after** your phone has been activated.

12. Once your profile has been created, you will be presented with the Welcome page.

#### Welcome

#### Hello Joe!

Welcome to MTS Mobility's Ringtone and My Mobile Browser configuration site. These new services let you do more with your Webenabled phone than ever before.

#### $\Box$  Temporarily disable text alerts

#### **Ringtones**

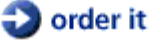

Choose from an ever-expanding list of downloadable ringtones for a musical mobile experience. Categories include pop, rock, country, TV/movie themes and many more.

In order to download ringtones, it is extremely important that the mobile phone information (manufacturer and model number) in your profile be correct and up-to-date. If you do not know your phone type, view the list of ringtone-compatible phones. Please note that your mobile phone must be on this list in order to download a ringtone.

Monophonic ringtones are \$1.50 each and polyphonic ringtones are \$3.00 each, plus your regular Web browsing usage fee. It takes less than 1 minute (on average) to download a ringtone. Please note that some phones require you to subscribe to MTS Text Messaging service instead. .<br>View the list of ringtone-compatible phones to see whether your phone. uses Mobile Browser™ service or Text Messaging service to download ringtones.

Once you order a ringtone, you have 30 days to download it to your phone. After you have downloaded a ringtone to your phone, you have 1 opportunity within the first 48 hours, to resend it to your phone. Beyond these times, you will have to repurchase any ringtones previously ordered and/or paid for.

13. Click on the Ringtones "Order It" link.

- 14. You will be taken back to the Ringtones page. Now that you have a profile, you must find the ringtone you want to purchase and click on the "Buy" icon  $(\bullet \bullet)$  associated with that ringtone.
- 15. You will be presented with the Purchase pop-up window again. Click <Buy> to proceed with the purchase.

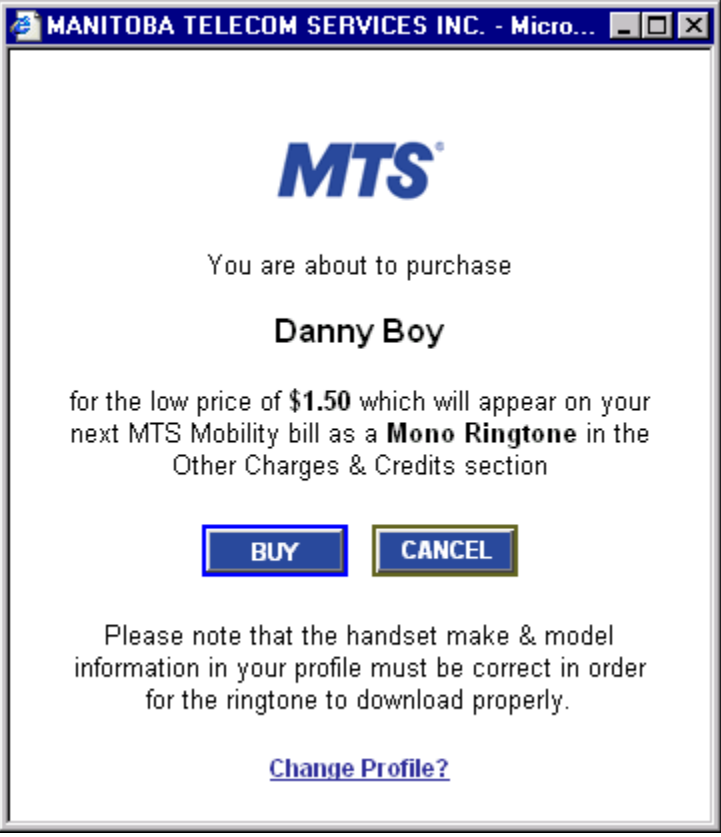

16. You will then be presented with a purchase confirmation window. Select <OK>.

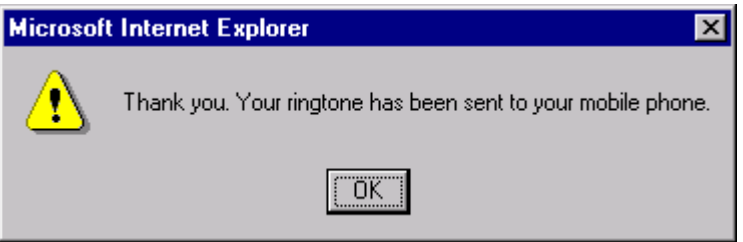

- 17. You will return to the Ringtones page. Either select <Logout> from the left navigation bar or click  $\overline{\mathbf{x}}$  to close the browser.
- 18. See *Download a Ringtone* below or check your mobile phone owner manual for instructions on how to download the ringtone to your mobile phone.

## **Purchase a Ringtone When you Already Have a Profile**

1. Go to the Login page (mts.ca/ringtones/login)

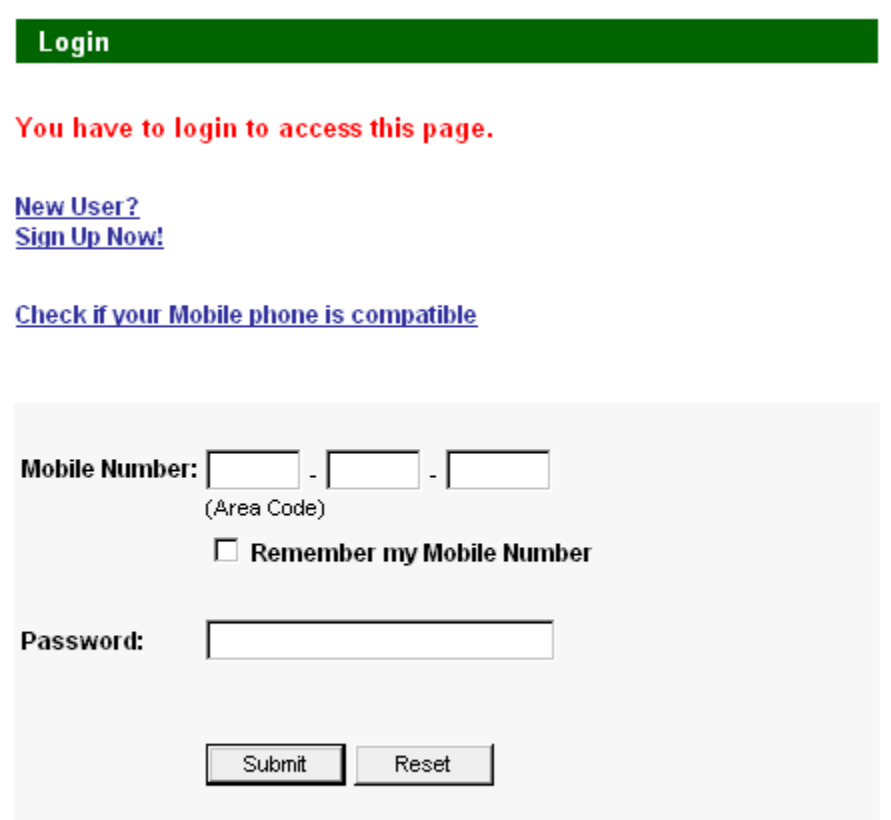

#### **Forgot your Password?**

- 2. Enter your Mobile Number and Password and click <Submit>.
- 3. You will be taken to the Welcome page.
- 4. Click on the "Ringtones" link.
- 5. Select the ringtone you want to purchase and click on the "Buy" icon  $(\bullet)$  associated with that ringtone. You do not need to enter your mobile phone type, as this information will be pulled from your profile in the customer database. But if your phone type has changed, make sure you update your profile.

6. You will be presented with the Purchase pop-up window. Click <Buy> to proceed with the purchase.

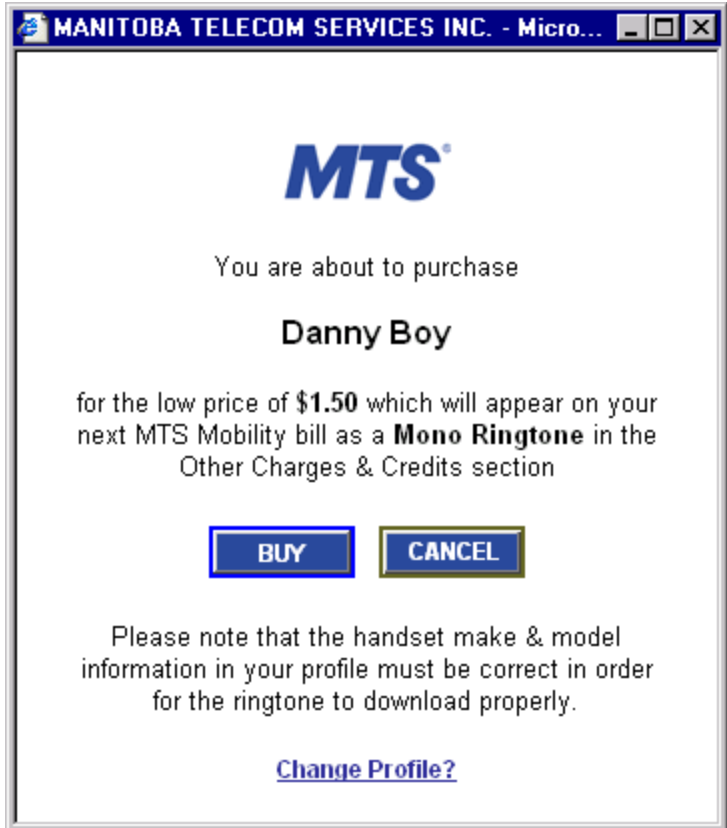

7. You will then be presented with a purchase confirmation window. Select <OK>.

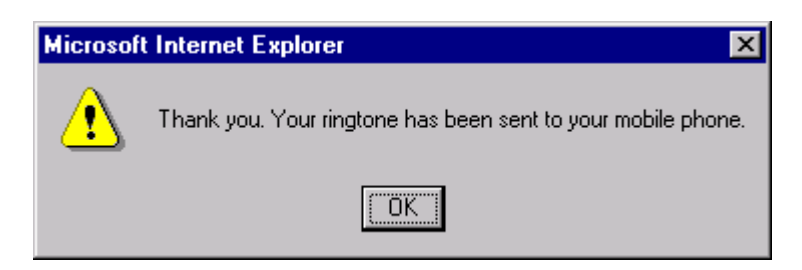

- 8. You will return to the Ringtones page. Either select <Logout> from the left hand navigation bar, or click  $\overline{\mathbf{x}}$  to close the browser.
- 9. See **Download a Ringtone** or check your mobile phone user manual for instructions on how to download the ringtone to your mobile phone.

## **Download a Ringtone**

Ringtone delivery and download depends on your phone type (manufacturer and model number).

### **Audiovox, Kyocera, Samsung, Nokia 3586i Phones**

Ringtones are downloaded on these phones via the Mobile Browser™ service. Therefore, you must have an IP address programmed into your phone in order to download ringtones. All phones have the IP programmed into them upon activation unless you have requested that it be removed.

If you also subscribe to MTS's Text Messaging service, you will automatically receive a text alert stating that your ringtone is ready to download. If you do not subscribe to Text Messaging service you will not receive a text alert.

#### **To download a ringtone after ordering it from the Web site:**

- 1. Launch a *Mobile Browser* session.
- 2. Select <Ringtones> from the Home Deck and press <OK>.
- 3. Enter your Login and Password (the same ones you created for the Ringtones Login page on the Web). Your login ID (or User ID) is your 10-digit mobile number.
- 4. Scroll to <My Ringtones> and press <OK>.
- 5. Scroll through the list of the ringtones you have downloaded and select the one you want to listen to and/or download. Press <OK>.
- 6. To return to the Home Deck, go to your phone's Browser Menu OR to return to the regular idle screen, press <End>.

**Make sure you select the downloaded tone as your default ringer.** Instructions vary for each phone. Please consult your phone's user manual for detailed instructions.

#### **Nokia 3285 Phone**

If you have a Nokia 3285 phone you must have MTS's Text Messaging service to download ringtones, as the ringtone is embedded in the text message. If you do not subscribe to Text Messaging service and have one of these phones, you will be unable to order ringtones; you will receive a message that says:

"You must subscribe to 2-Way Text Messaging service to download ringtones on your phone. Please call 225-5687 (CALLMTS) to sign up for 2-Way Text Messaging service."

#### **To download a ringtone after ordering it from the Web site:**

- 1. You will receive a text message that says "Ringing tone received"
- 2. Select <Options> followed by <Save Tone> to save it on your phone or <Play Tone> to listen to it.
- 3. Personal will be highlighted. Select <OK>.
- 4. You will be prompted to "Replace tone? Personal". Select <OK>.
- 5. You will then be prompted with "Ringing tone saved".
- 6. The display screen will return to the regular idle screen.

#### **Make sure you select the downloaded tone as your default ringer.**

#### **To select the downloaded tone as a ringer:**

- 1. Press <Menu> then scroll to <Profiles> and hit <Select>.
- 2. Select <Normal> profile then hit <Options>.
- 3. Select <Customize> then hit <OK>.
- 4. Scroll to <Ringing Tone> then hit <Select>.
- 5. The list of tones will now appear and the user can scroll through the list. Highlight the tone of your choice, then hit <OK>.
- 6. "Ringing Tone Selected" will appear on the display of your phone.

#### **Motorola 120e Phone**

If you have a Nokia phone you must have MTS's Text Messaging service to download ringtones, as the ringtone is embedded in the text message. If you do not subscribe to Text Messaging service and have one of these phones, you will be unable to order ringtones; you will receive a message that

says: "You must subscribe to 2-Way Text Messaging service to download ringtones on your phone. Please call 225-5687 (CALLMTS) to sign up for 2-Way Text Messaging service."

#### **To download a ringtone after ordering it from the Web site:**

- 1. You will receive a text message. Select <Read>.
- 2. The message will open and the ringtone will play once.
- 3. Press the <Menu> button, then scroll down and select <Store>.
- 4. Select <File Attachment> and the ringtone will play again, with a progress bar in the display screen.
- 5. Select <Store>, then select <Set as Ring Tone>.
- 6. You will then be prompted on how you want to set the ringtone (different tones can be set for different events – e.g.: Calls, Text Messages, Voicemail, Alarms, Data Calls, Fax Calls).

*Example – to save as Calls:* 

- 1. Highlight "Calls" then hit "Select".
- 2. You will be prompted to name the ringtone.
- 3. Using the keypad, type the name that you want to call the ringtone then hit "OK".
- 4. The ringtone has now been saved and selected as the default ringtone for all incoming calls.

#### **To select the downloaded tone as a ringer:**

- 1. Select <Menu>.
- 2. Select <Settings>.
- 3. Select <Ring Styles>.
- 4. Select <Loud Detail> (assuming your "ring style" is already set to "Loud").
- 5. Select<Calls>.
- 6. Scroll through the list and select the desired ringtone.

## **Purchase a Ringtone Directly From your Mobile Phone**

After you have created a profile, you can also choose to purchase a ringtone directly from your mobile phone. However, you can only select a ringtone that is listed in the "Top 5" - the full catalog of ringtones is only available on the Ringtones Web page. You cannot purchase ringtones from your phone until you have created a profile on a PC.

- 1. Launch a *Mobile Browser* session on your web-enabled phone.
- 2. Select <Ringtones> from the Home Deck. You may have to enter your Login ID and password (the same ones you created for the Ringtones Login page on the Web). Your login ID (or User ID) is your 10-digit mobile number.

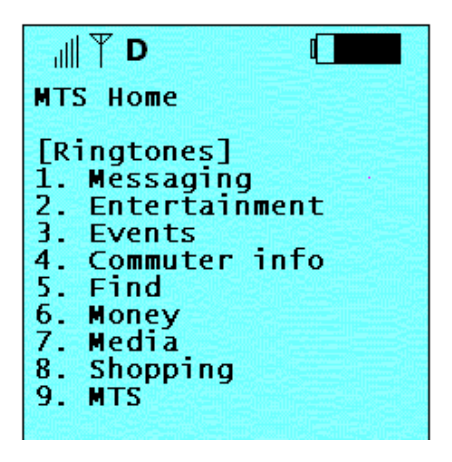

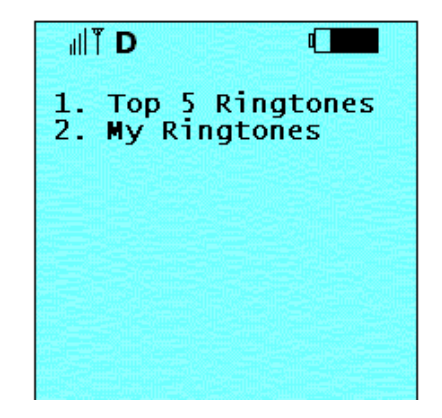

- 3. Select <Top 5 Ringtones>.
- 4. Choose a ringtone from the top 5 ringtones listed.
- 5. You will receive a verification message that says, "Cost of ringtone download will be charged on your next MTS Mobility bill."
- 6. Select <Accept> to proceed or <Cancel> to refuse the purchase.
- 7. You will receive a confirmation message that says, "Your ringtone order has been accepted. Go back to My Ringtones to download it."

## **Ringtone Charges**

You are billed for ringtones when:

- you order, download and save the ringtone to your mobile phone; and
- you order and download the ringtone without saving it to your mobile phone.

You are not billed if you order the ringtone but never download it to your mobile phone.

## **Resend a Ringtone**

You have the ability to resend a ringtone that you have previously requested, provided the following:

- you have attempted to download the ringtone to your phone; and
- it is within 48 hours from the original download.
	- 1. Go to the Login page (mts.ca/ringtones/login)

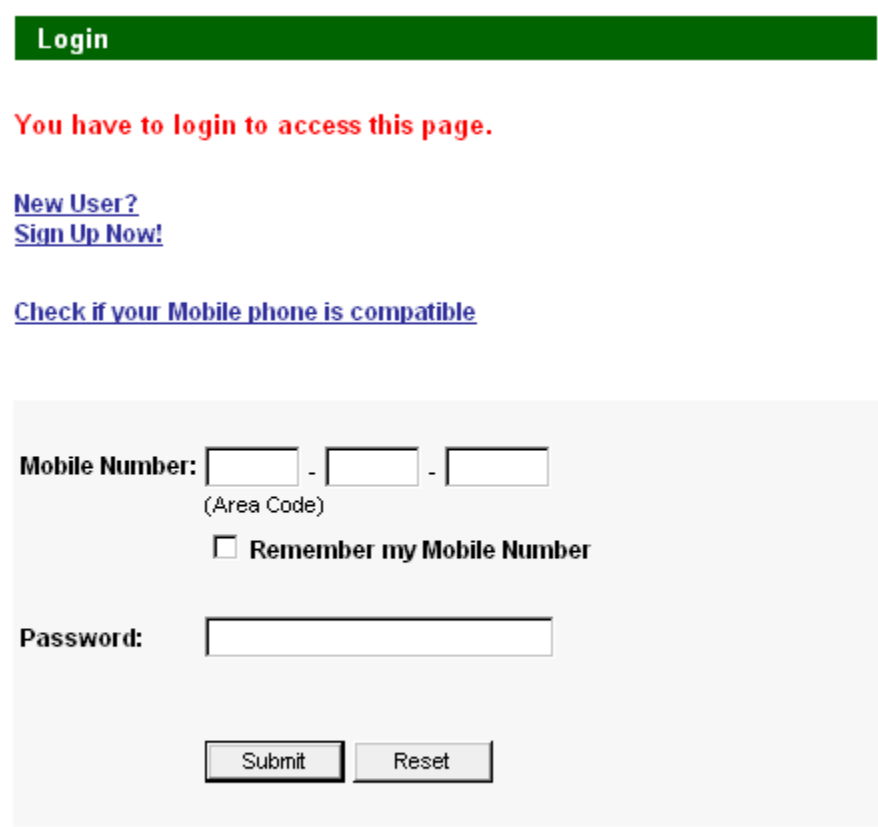

**Forgot your Password?** 

- 2. Enter your Mobile Number and Password and select <Submit>.
- 3. You will be taken to the Welcome page.

4. You will see "Ringtones Downloaded in the past 48 hours". Select the Resend link beside the ringtone that you wish to resend to your mobile phone.

#### Welcome

#### **Hello Joe!**

You have successfully logged in. Click on the links below to download, resend and demo ringtones, change your profile, or have your questions answered.

#### Ringtones Downloaded in the past 48 hours:

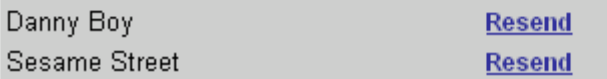

#### **Ringtones**

Choose from an ever-expanding list of downloadable ringtones for a musical mobile experience. Categories include pop, rock, country, TV/movie themes and many more.

Ringtones range in price from \$1.50 to \$3.00 plus your regular web browsing usage fee.

Check if your phone is compatible: Compatible Phones

\*NOTE: In order to download Ringtones, it is important that your Make and Model of phone is correctly identified in your Profile.

5. You will get a verification message "Do you really want to re-send 'song name'?"

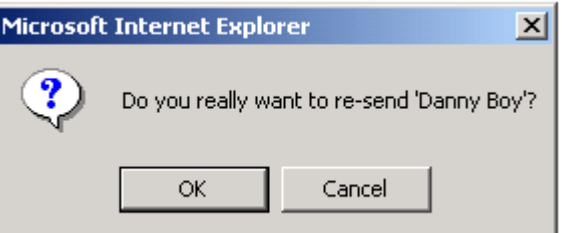

- 6. Select <OK>. The ringtone will be resent to your phone.
- 7. If you cannot successfully resend the ringtone to your mobile phone, please call MTS Customer Service @ 225-5687 (CALLMTS).

## **Forgot Your Password?**

1. Go to the Login page (mts.ca/ringtones/login)

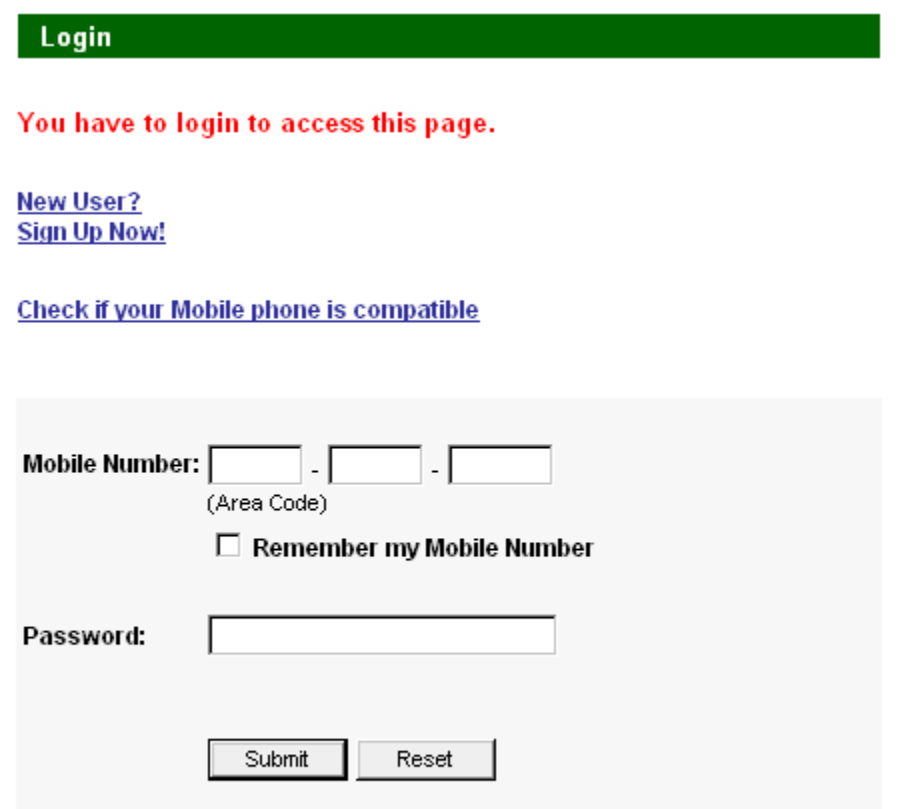

#### **Forgot your Password?**

- 2. Select the "Forgot your Password?" link.
- 3. You will be taken to the Forgot Your Password page.

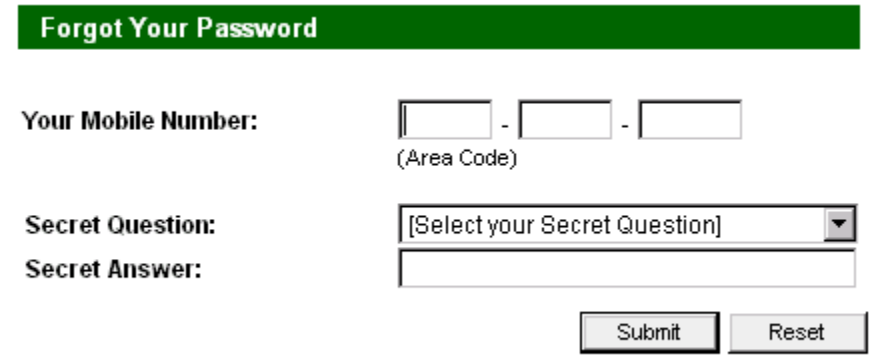

4. Enter your mobile phone number, select your secret question from the drop down list, enter your secret answer, and select <Submit>.

5. If your entry matches the one stored in MTS's records, you will see:

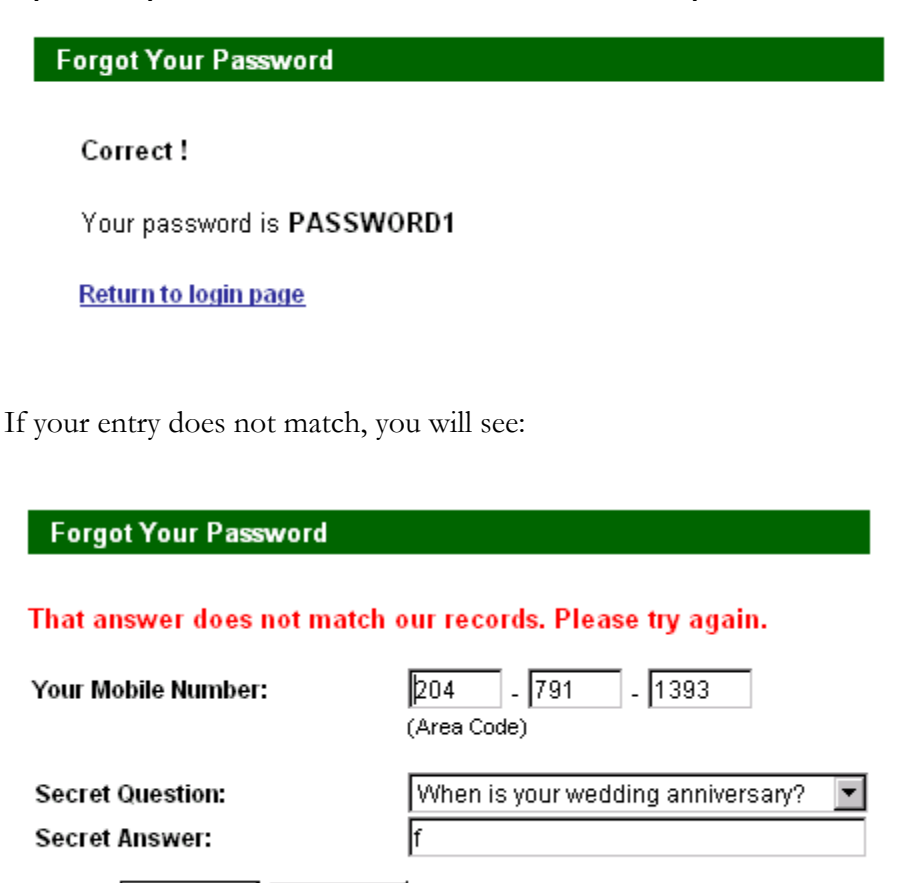

6. If you cannot successfully enter the secret question/answer, please call MTS Customer Service @ 225-5687 (CALLMTS) to reset your password.

Submit

Reset

## **Change Your Profile**

You can update your profile as required, including changing your mobile phone information, password, and secret question/answer.

- 1. Login to your account (go to mts.ca/ringtones/login)
- 2. From the Welcome page, click on the "Change Profile" link.
- 3. Change the information as required. All fields except Mobile Number can be edited.
- 4. Click <Submit> to update your profile.

### **Phone Number Changes**

Your mobile phone number is the unique key for this service. You must create a **new profile** with your new phone number if you want to continue to be able to download ringtones to your mobile phone.

## **Phone Type Changes**

The mobile phone information in your profile defines how the ringtone will be sent to your phone so if the information entered is incorrect, the ringtone may not be delivered properly. Therefore, when you upgrade your phone you must update the mobile phone information in your profile. See *Change Your Profile* above for more details.

If you do not know your mobile phone type, click on the "Compatible Phones" link in the left navigation bar.

## **Delete Your Profile**

If you want to delete your profile and stop charges from being generated, you must call MTS Customer Service @ 225-5687 (CALLMTS).

- 1. MTS will suspend your profile.
- 2. If you attempt to login from any PC, you will see:

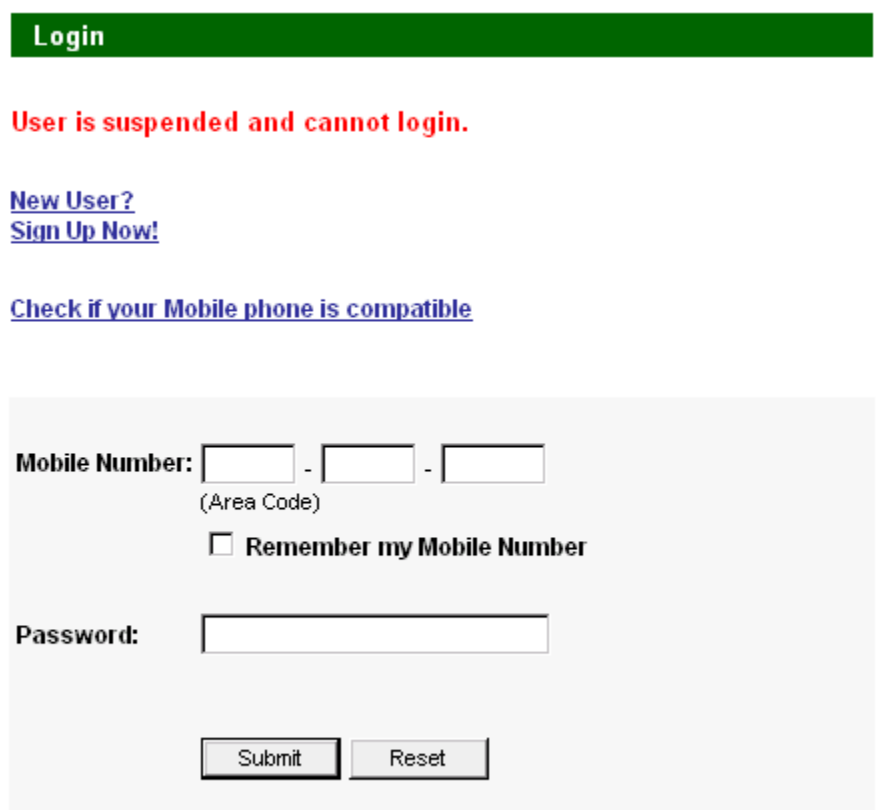

**Forgot your Password?** 

- 3. If you attempt to download ringtones from your mobile phone, you will get the message "Sorry, your account is disabled."
- 4. Call MTS Customer Service @ 225-5687 (CALLMTS) to have your account re-enabled.